# 4.4.2.3 操作步骤

矩表(Tablix)显示按行和列进行分组的聚合数据汇总,特别适合设计行列都是由数据动态构成的交叉分析表。

### 绑定数据源

为矩表绑定数据,首先需要选中整个矩表,而不是某一个单元格,方法是点击表格左上角的十字星图标,如下图:

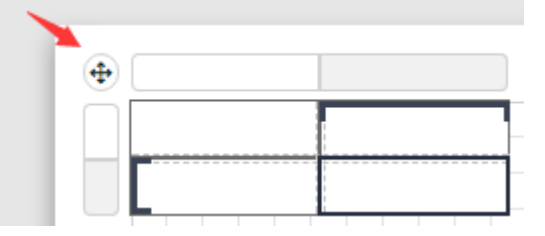

选中整个矩表后,右侧选项设置面板中,设置【数据集名称】,如下图:

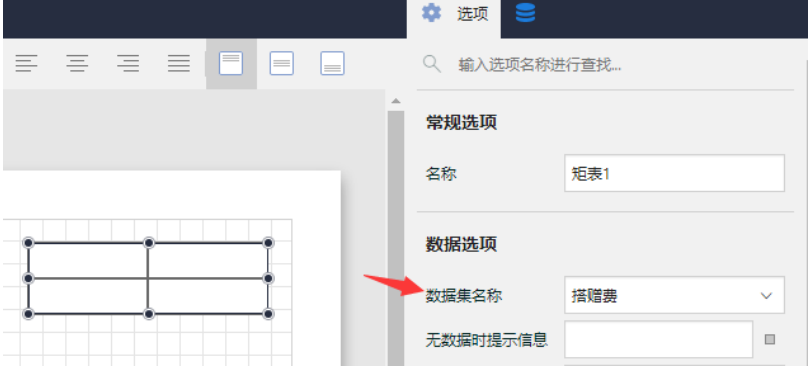

## 设置行分组

设置行分组所需要显示的数据,在行头上点击【…】按钮,打开数据菜单,选择需要分析的维度。如下图:

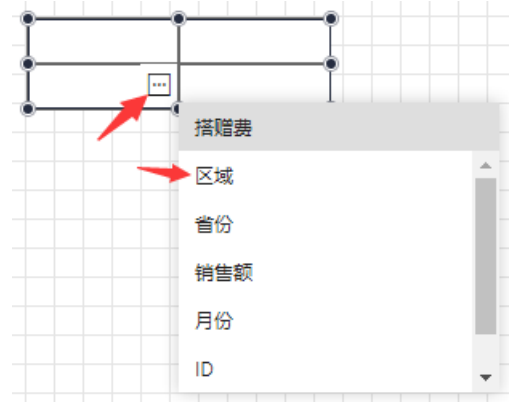

点击左边栏上的【分组管理】按钮打开分组管理器,选择行分组下的项目,选项窗口会出现此分组的相关选项,然后在分组条件中添加需要分 析的维度字段。

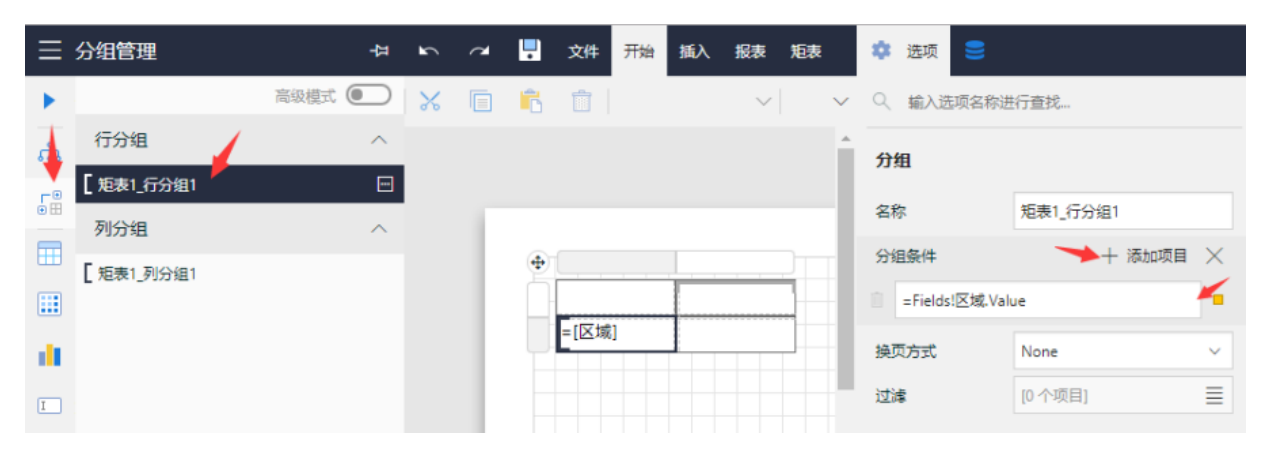

在矩表的行头的右键菜单里可以点击【行分组】 > 【子级分组】来进行子分组的添加。

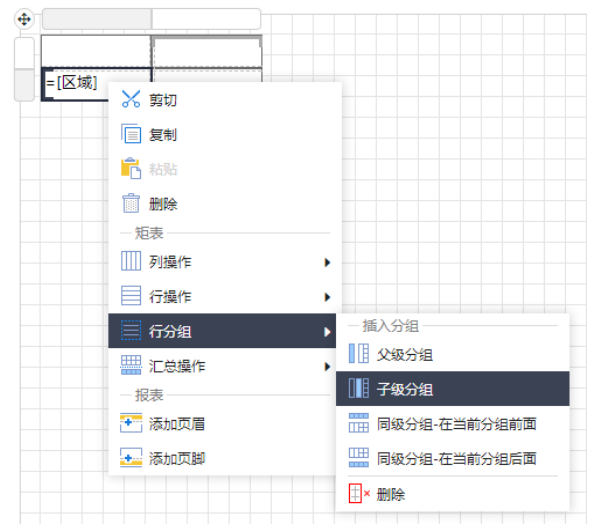

### 分组管理器中也可以进行此操作,如下图:

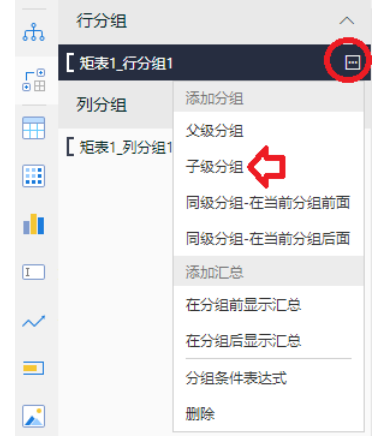

#### 子级分组的设置类似,如下图:

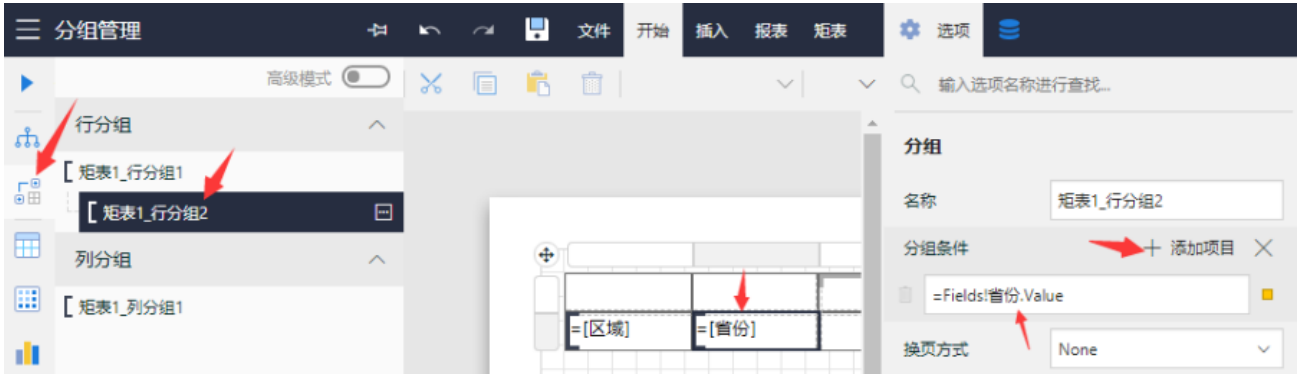

### 设置列分组

列分组的设置与行分组类似,先设置显示数据:

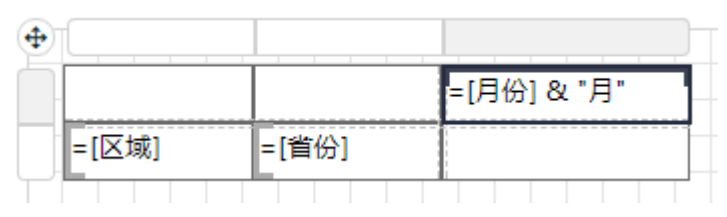

### 在分组管理器中选择列分组,先选项窗口中添加分组条件:

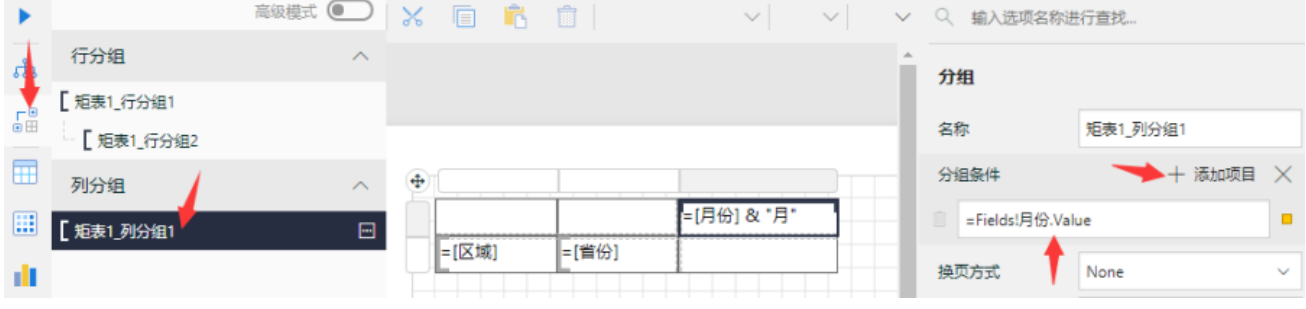

列分组中也可以添加子级分组,操作与行分组一样。

### 设置度量数据

在矩表的正文数据区域设置度量数据。

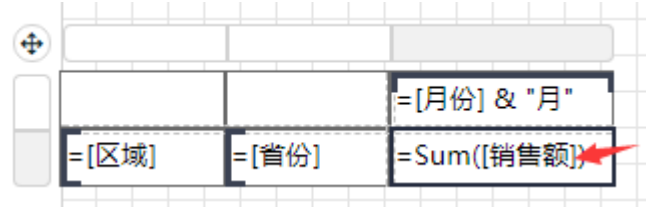

正文数据区中也可以添加多个度量数据,右键点击正文数据区,在上下文菜单中点击【列操作】>【插入列】【在分组内-右侧】:

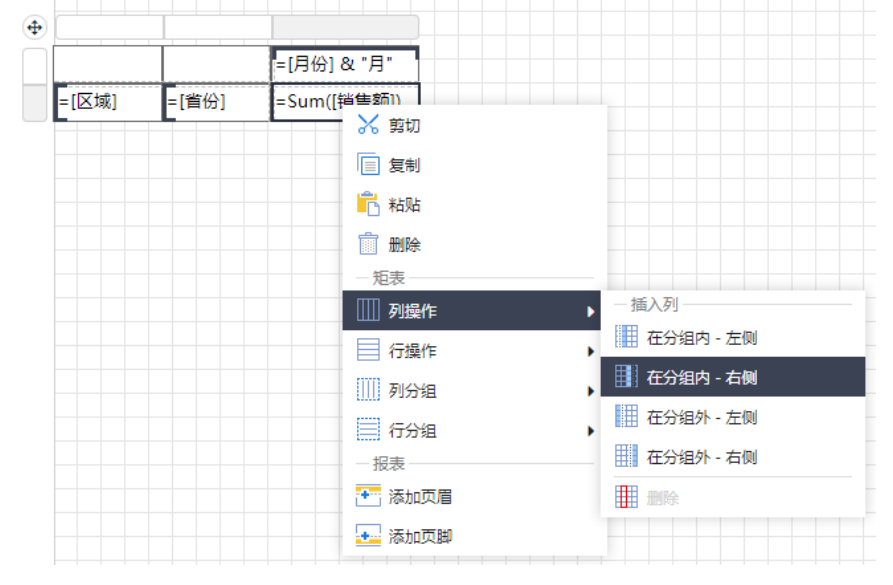

在新添加的单元格中设置数据:

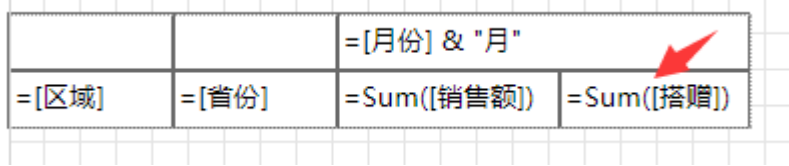

# 数据汇总

在行头或者列头的右键菜单中,点击【汇总操作】,可以在行分组或者列分组上进行数据的汇总分析。

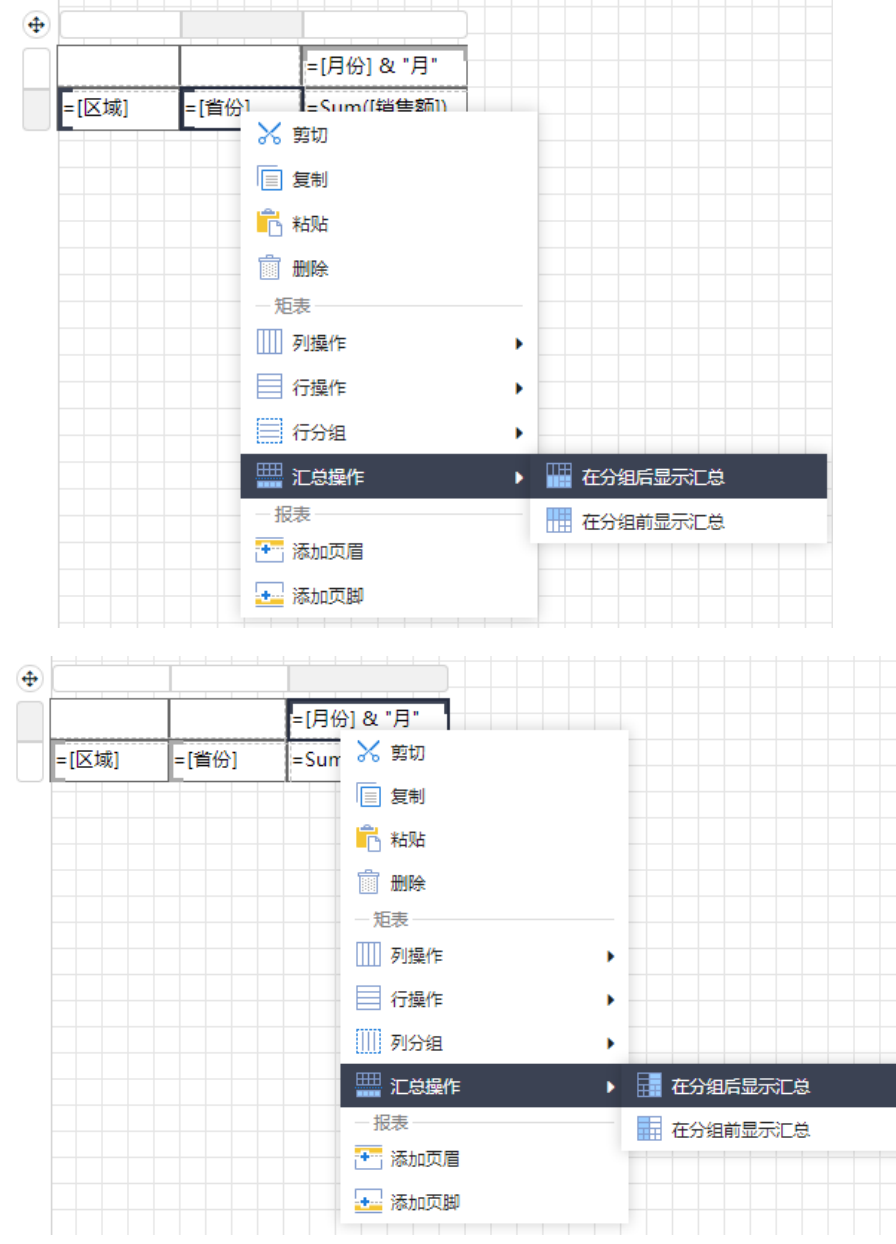

添加汇总后,输入汇总的表达式,如下图:

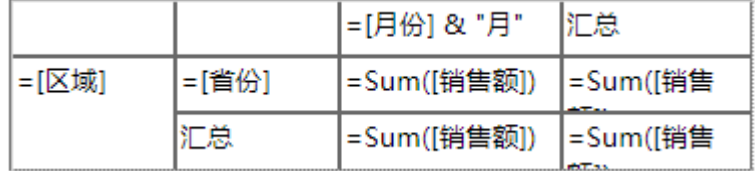

预览矩表报表,效果如下:

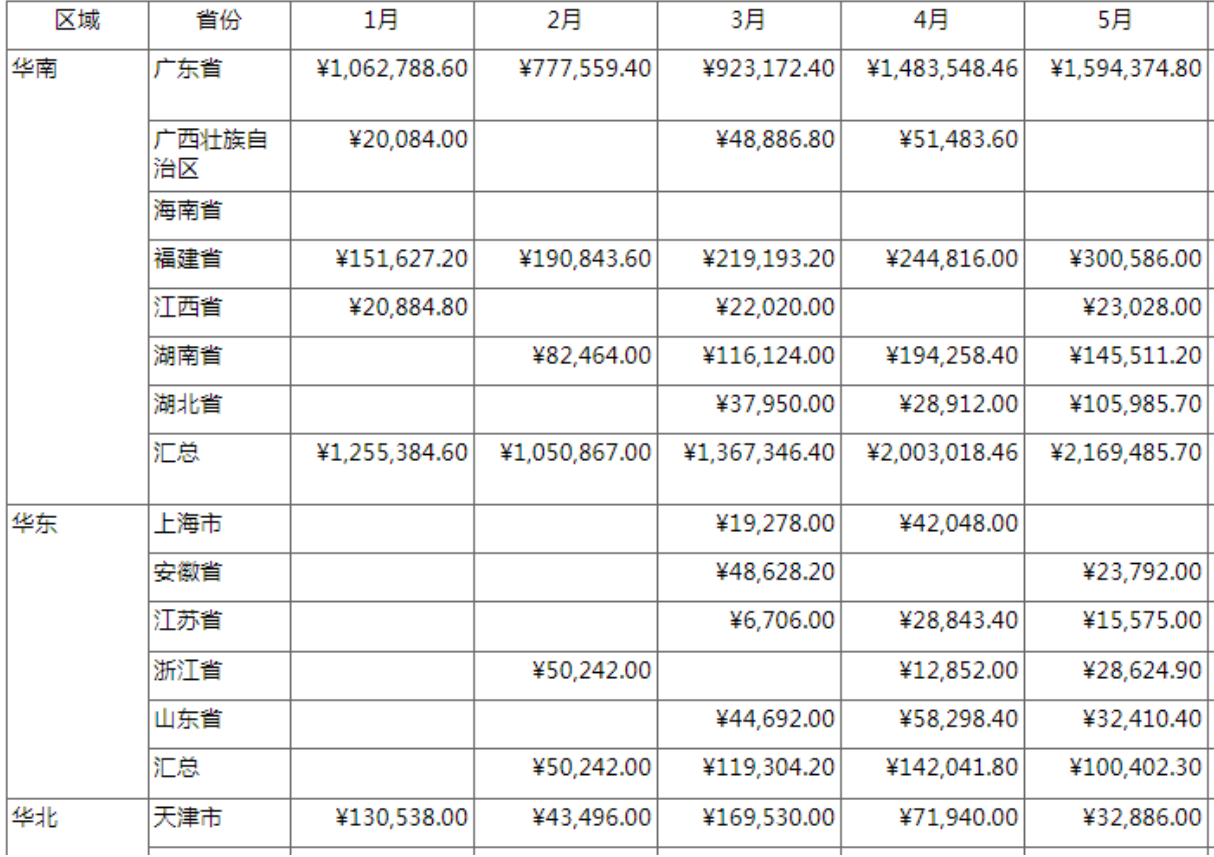